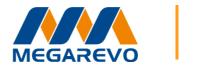

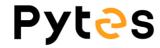

## Megarevo integration guide

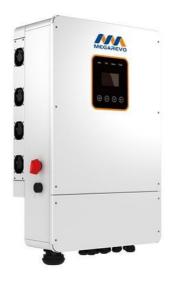

## Connect the cables and set the DIP Switch

Connect the power cables between inverter and battery or the Busbars as mentioned in Section 2 inverter connection. See the Figure 2.1.6.1 to check the position of Megarevo Battery Connectors.

A standard ethernet cable can be used for the communication since Megarevo inverter pin assignment is the same as Pytes E-BOX battery.

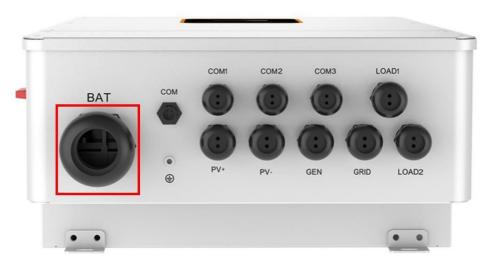

Figure 2.1.6.1 Megarevo Battery Connectors

Definition CAN Port Pin for BMS is as follow. Click <u>here</u> to tell the version of 48100R you have.

## CAN port definition

| Version of 48100R | Pin number of com. cable |
|-------------------|--------------------------|
| A version         | Battery Inverter         |
| B and C version   | Battery Inverter         |

Figure 2.1.6.2 Megarevo ethernet cable

| Version of 48100R | ADD setting |
|-------------------|-------------|
| A and B version   | Megarevo    |
| C version         | Megarevo    |

Figure 2.1.6.3 Megarevo DIP switch setting

Plug in the battery end into the **CAN port** of the Pytes E-BOX battery and plug in the inverter end into Megarevo **COM Port** as shown in the Figure 2.1.6.4.

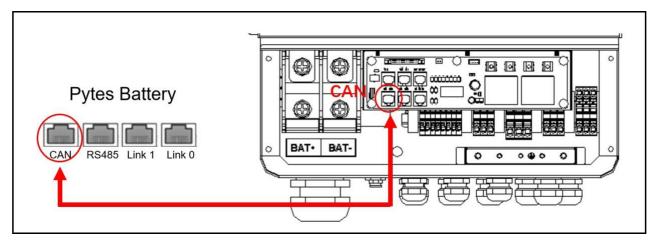

Figure 2.1.6.4 Megarevo inverter comm cable connection

## **Program the inverter**

The operation and display panel, shown in below chart, is on the front panel of the inverter. It includes four indicators, four function keys and LCD display, indicating the operating status and input/output power information. (shown in the Figure 2.1.6.5)

25

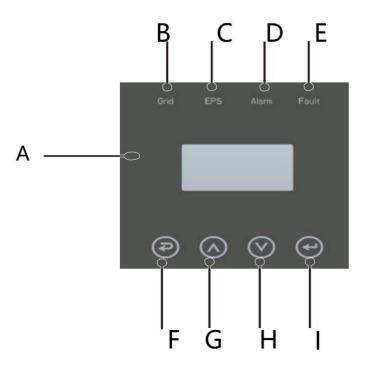

Figure 2.1.6.5 Megarevo operation panel

| Object | Name                                         | Description                                      |
|--------|----------------------------------------------|--------------------------------------------------|
| А      | LCD                                          | Display the information of the inverter.         |
| В      |                                              | lit in green: The inverter is in grid mode.      |
|        | Off: The inverter is in not in grid mode.    |                                                  |
| С      |                                              | lit in green: The inverter is in off-grid mode.  |
| C      | Indicator                                    | Off: The inverter is in not in off-grid mode.    |
| D      | lit in Yellow: The inverter is in Warning .  |                                                  |
|        |                                              | Off: The inverter has no Inverter Warning        |
| E      | lit in red: The inverter is in fault status. |                                                  |
|        |                                              | Off: The inverter has no errors.                 |
| F      |                                              | Esc: Return from current interface or function.  |
| G      | Function                                     | Up: Move cursor to upside or increase value.     |
| н      | Button                                       | Down: Move cursor to downside or decrease value. |
| I      |                                              | Enter: Confirm the selection.                    |

Figure 2.1.6.6 Megarevo operation panel description

STEP 1 Set up the mode according to the local power grid, PV input mode and battery type.

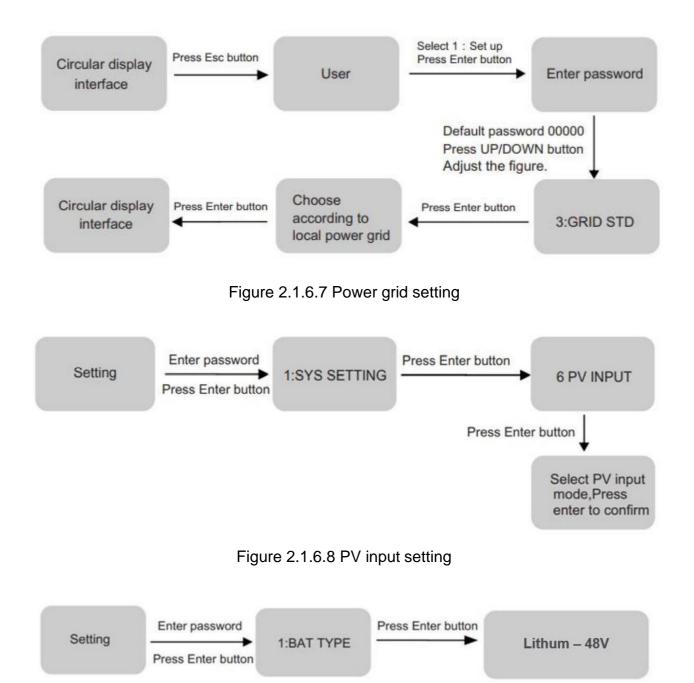

Figure 2.1.6.9 Battery parameters setting

**Bat-COMM** 

Press Enter button

CAN

STEP 2 More settings can be made according to the usage scenario, the setting options are shown in figure 2.1.6.10.

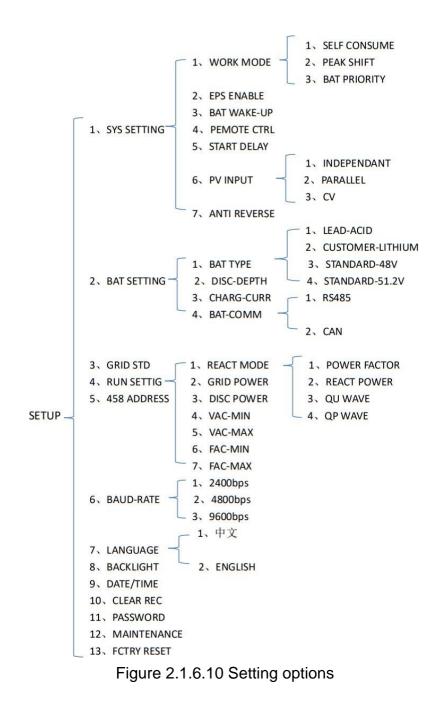

Please refer to the Megarevo inverter manual for more settings.